## **Humanities Pharos Secure**

**Printing/Scanning/Faxing Instructions**

**With Pharos Secure You Can Use any Pharos Secure Machine On Campus Including all machines in the Academic Service Centers**

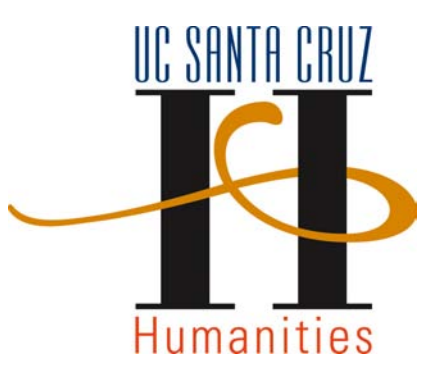

#### **CONTENTS**

- How to print to Pharos Secure from your computer………………pg. 2
- How to copy………………………………………………………………………...pg. 6
- How to scan a document and email yourself a PDF…………………..pg. 7
- How to fax…………………………………………………………………………..pg. 8
- How to scan unusual-sized documents…………………………………pg. 9

#### **QUESTIONS**

Faculty Services: HAS@ucsc.edu

# **HOW TO PRINT TO PHAROS SECURE FROM YOUR COMPUTER**

**Step 1: At your computer, select File/Print/Select Printer: CP\_Ricoh\_Secure\_Printing**

CP\_HAS4501\_DirectPrint CP\_HAS5501\_DirectPrint CP\_HAS5501fx\_DirectPrin **CP Ricoh Secure Printing** 

 $\checkmark$  humdean Ricoh MP 2550 PS

**Nearby Printers** 

Add Printer... Print & Scan Preferences... Step 2: Edit your Printer Settings, e.g. enable two-sided printing or tell it to staple

**Sample: Enable Two-Sided printing \*imitate this print screen for each option** 

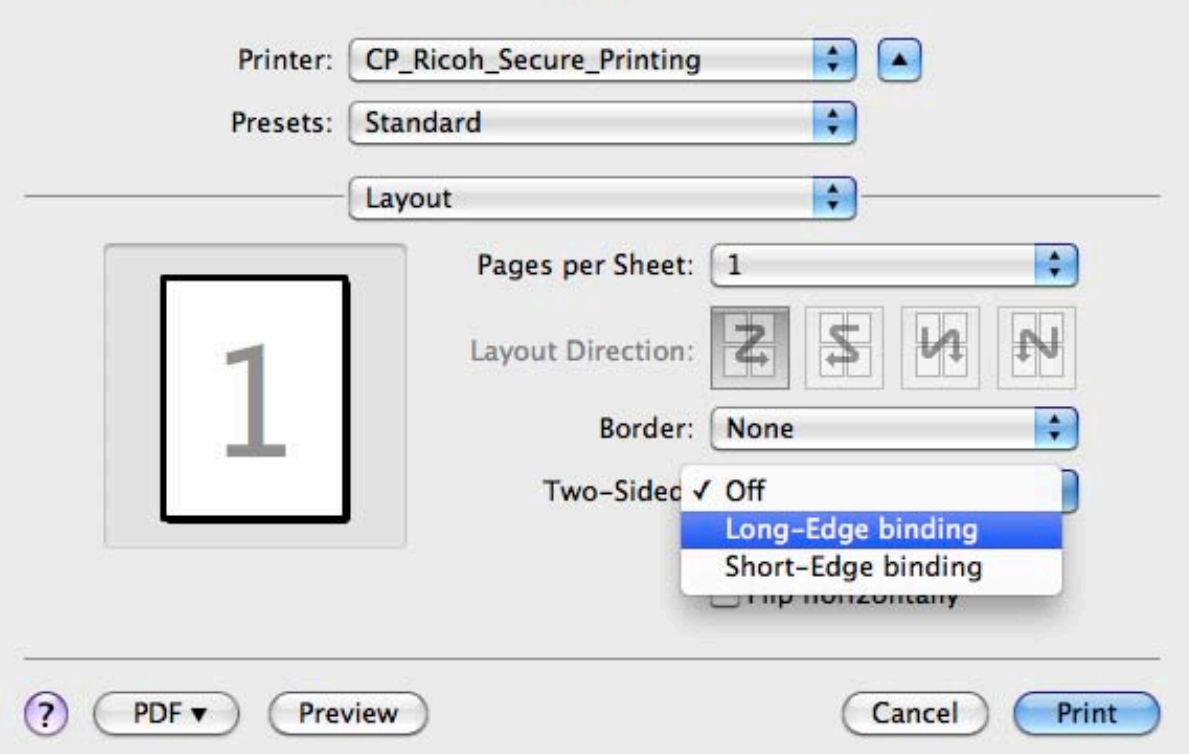

# **Sample: Enable Stapling \*imitate this print screen for each option**

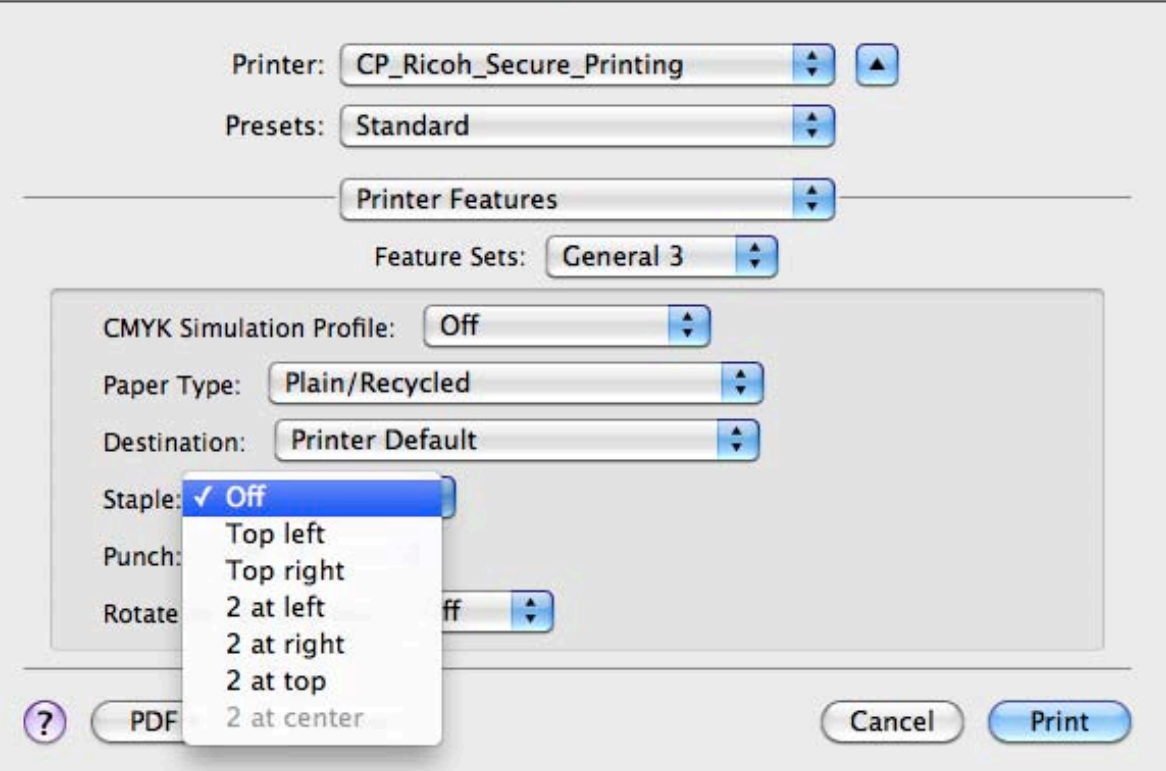

**Step 3: Enter your Cruz ID and click "Print." This sends your print job into the printing queue.** 

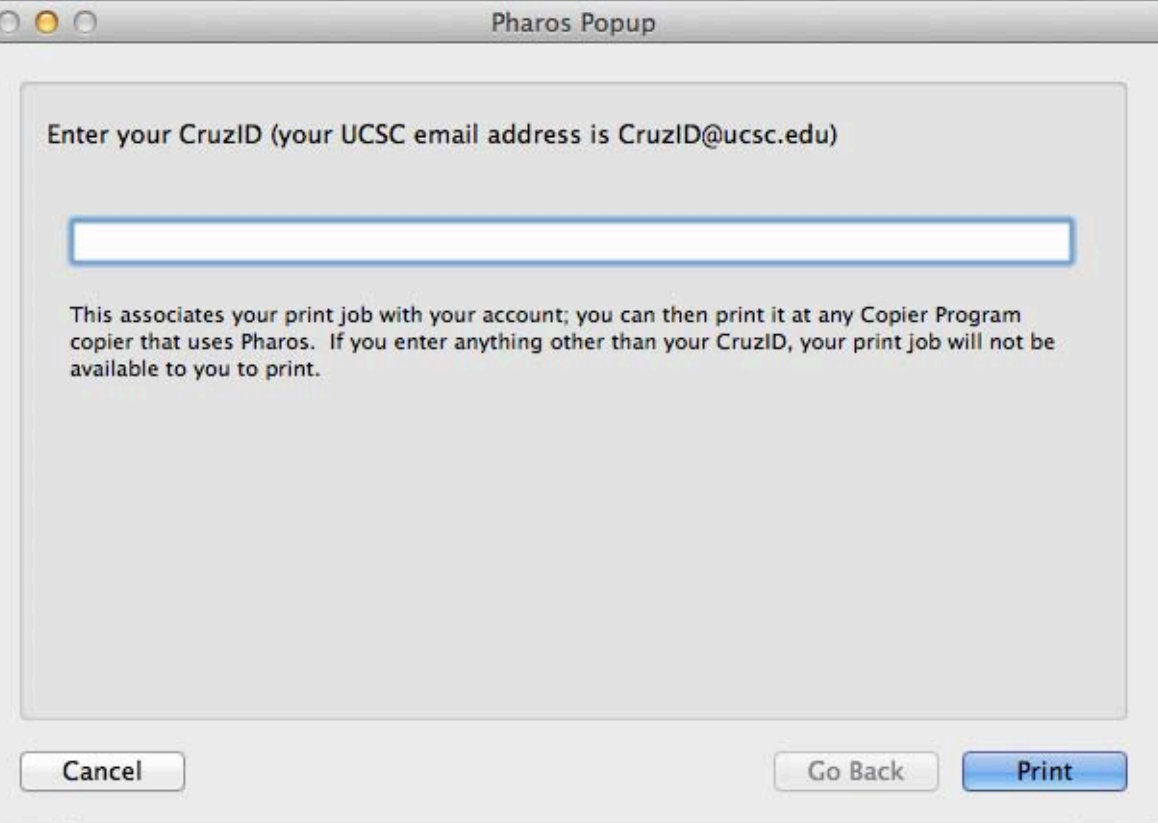

Go to your nearest Pharos Secure Printer and do the following:

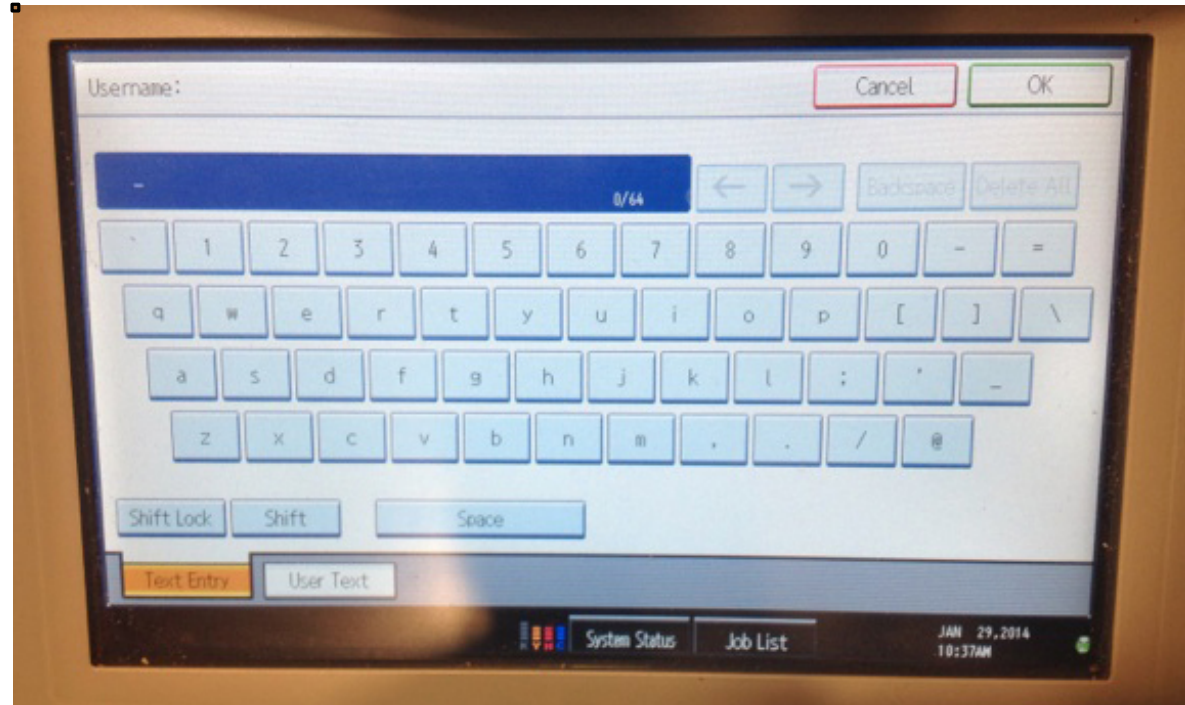

**Step 4: Enter your Cruz ID and click OK** 

### **Step 5: Enter your copier code password and click OK**

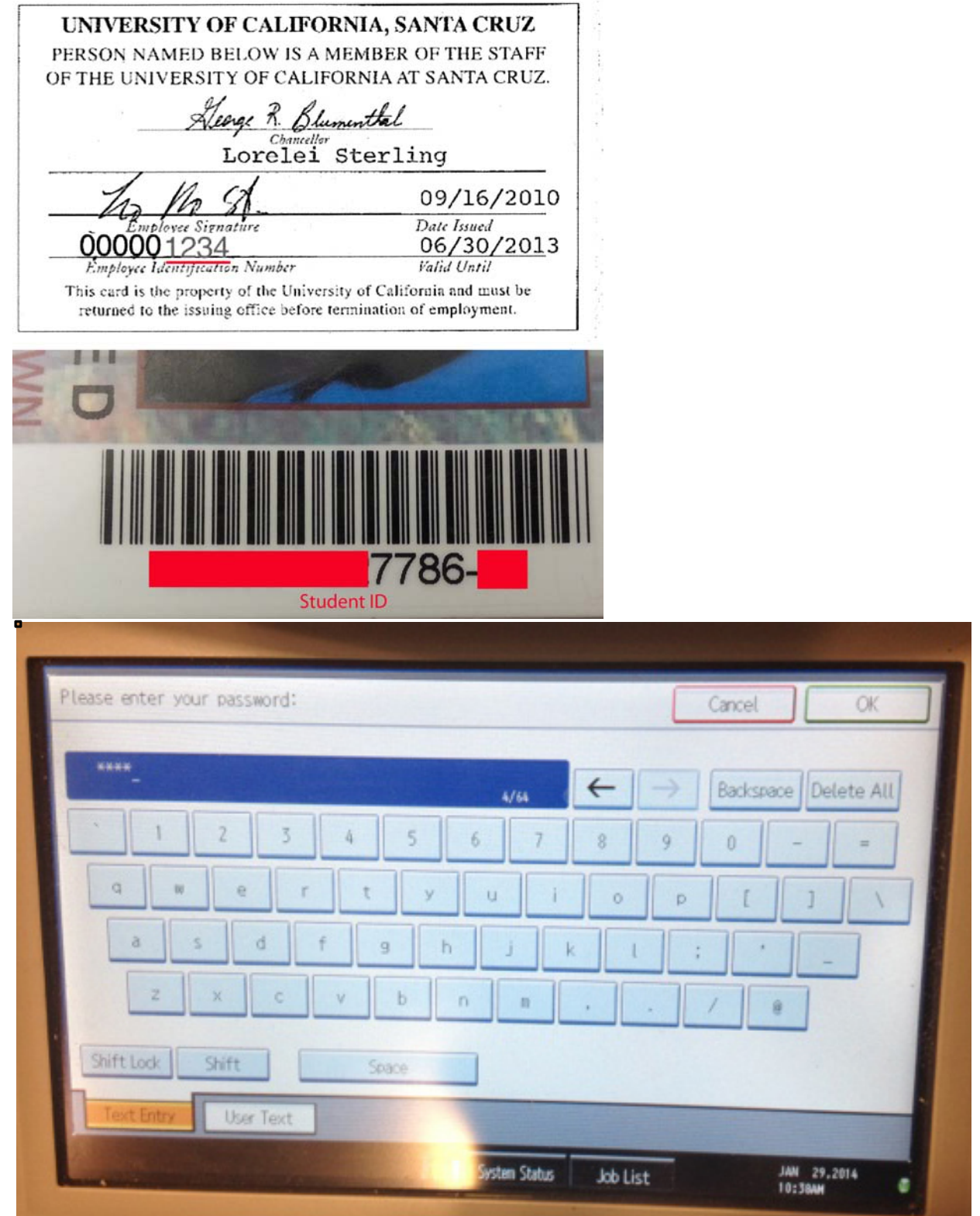

#### **Step 6: Click your charge-to code (this is pre-programmed) – Click It**

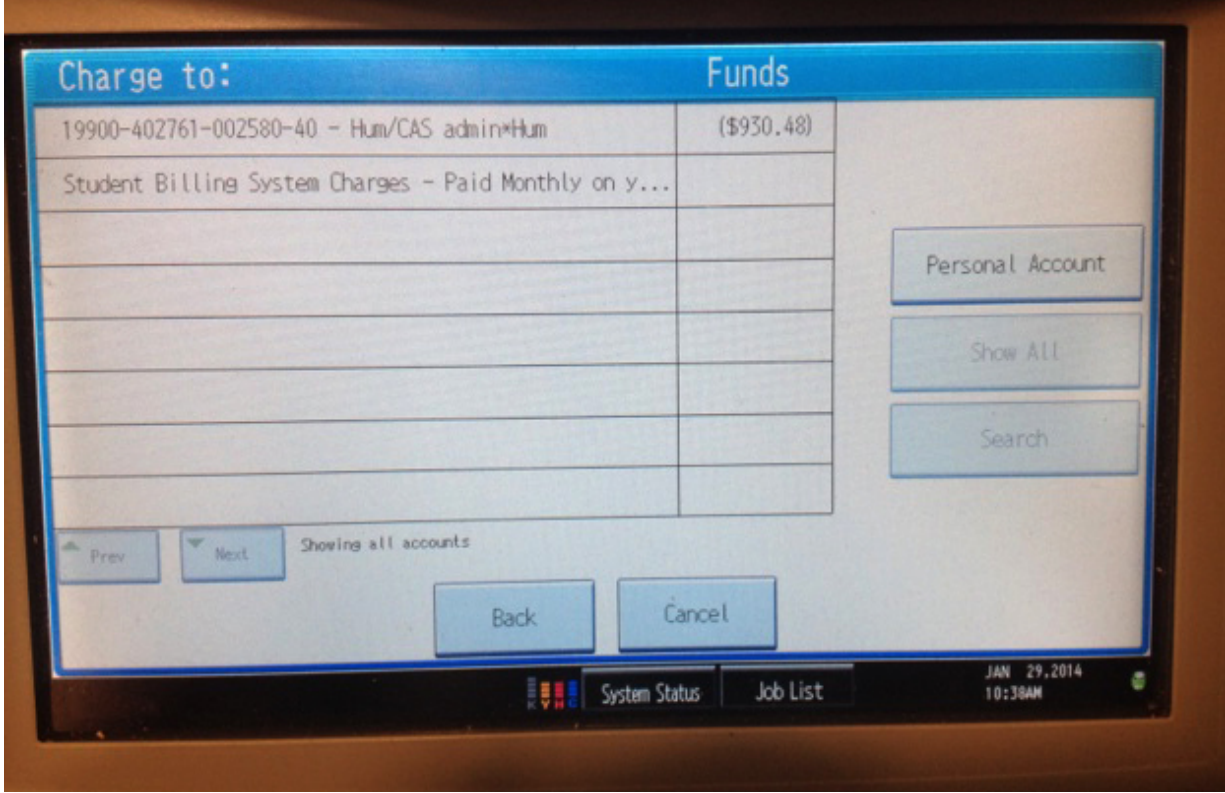

Step 7: Select your print job and click "print"

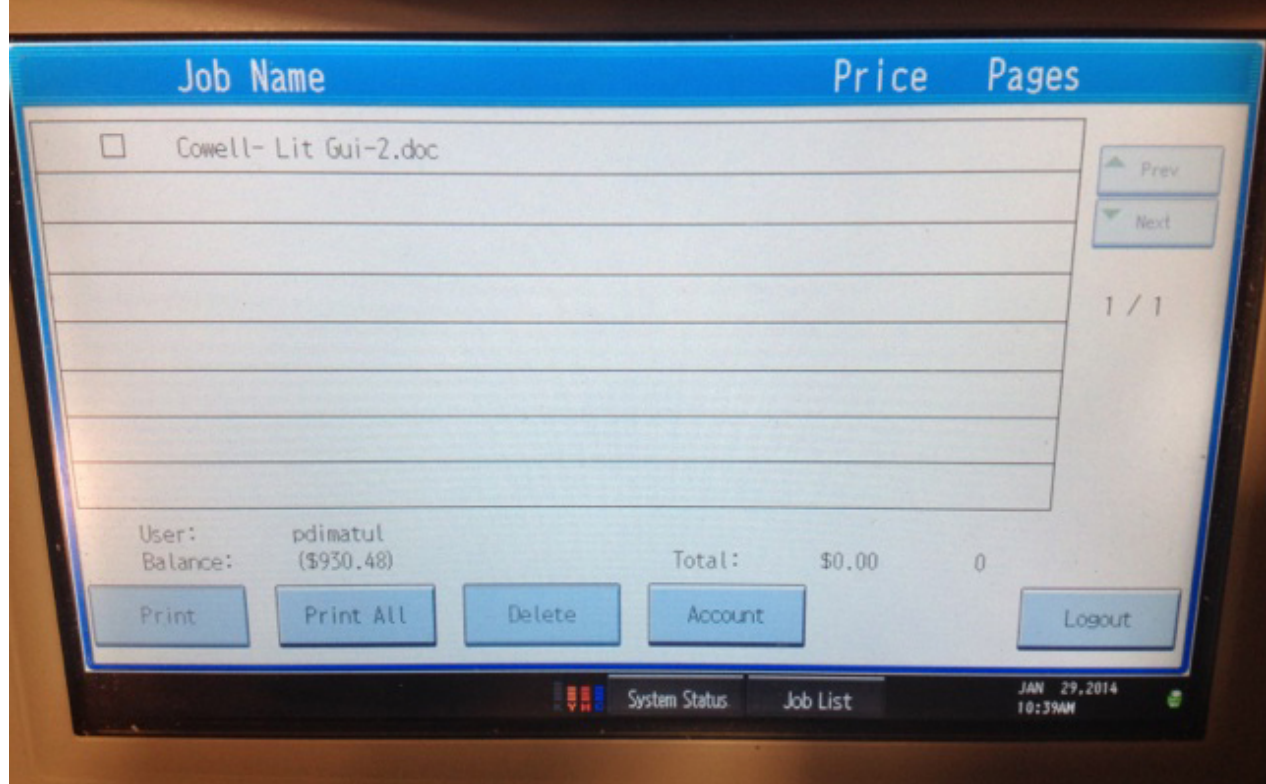

Step 8: Click "Logout"

# **HOW TO COPY**

**Step 1: Click the "Copy" button on the left side of the machine** 

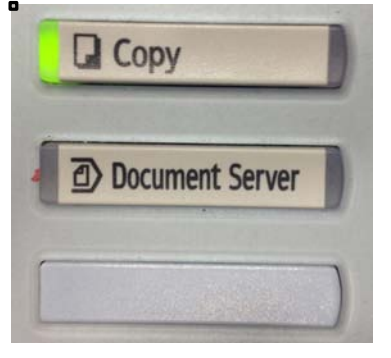

**Step 2: Place your Paper in the Top Tray OR Inside the Top Cover** 

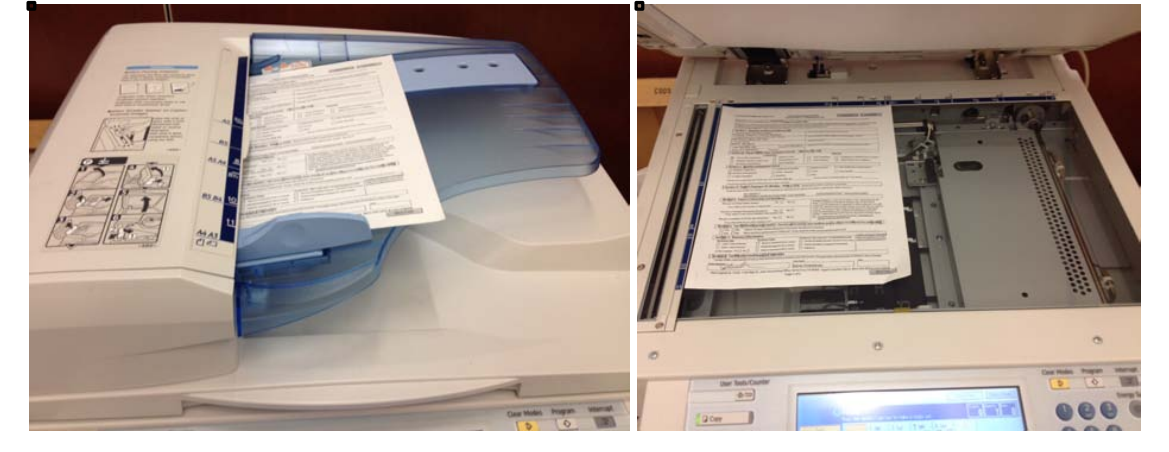

Step 3: Select your Settings e.g. 2-sided, staple, color or black and white. Use the numeric keypad on **the right to select quantity**

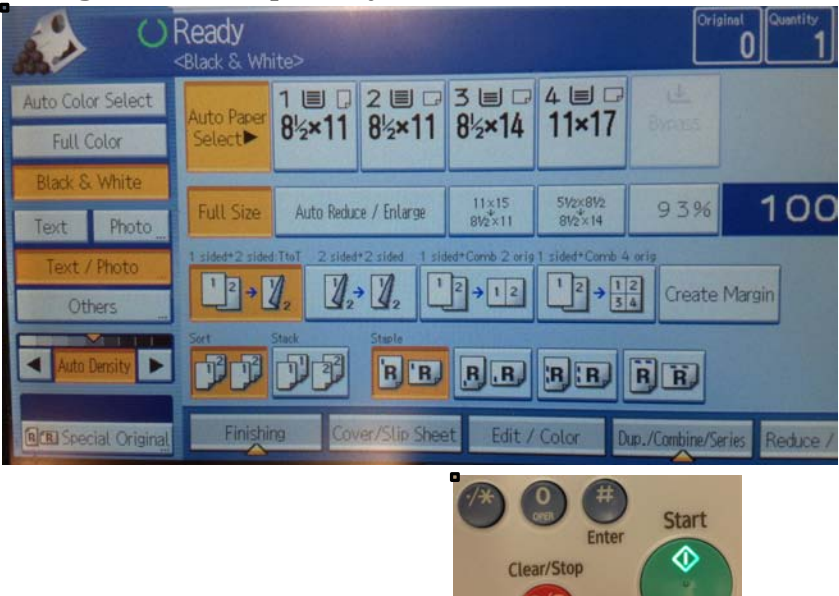

#### **Step 4:Click the "Start" button**

**Step 5: Click the "Other Function" button on the left side of the machine and click "Logout"** 

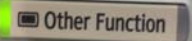

# **HOW TO SCAN AND EMAIL YOURSELF A PDF**

**Step 1: Click the "Scanner" button** 

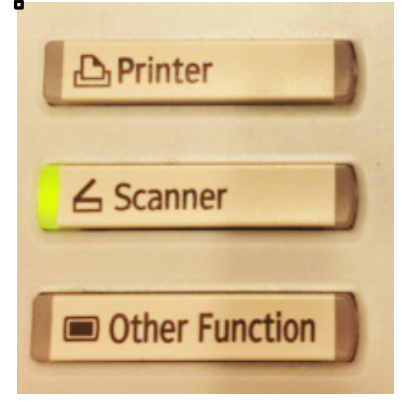

#### **Step 2: Place your paper in the top tray or inside the top cover**

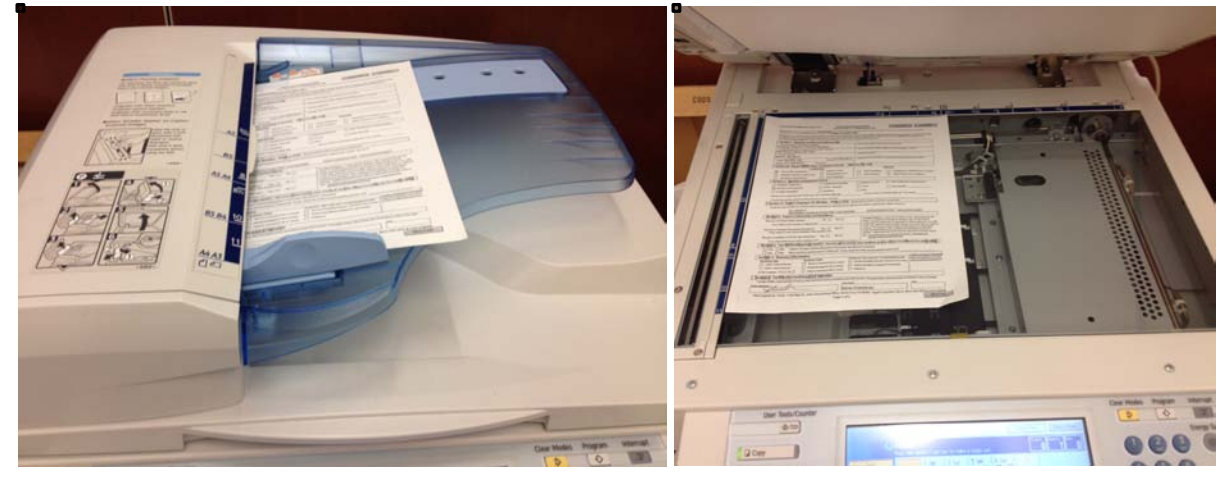

**Step 3: Select your name in the directory or click the "Manual Entry" tab and enter your email** address

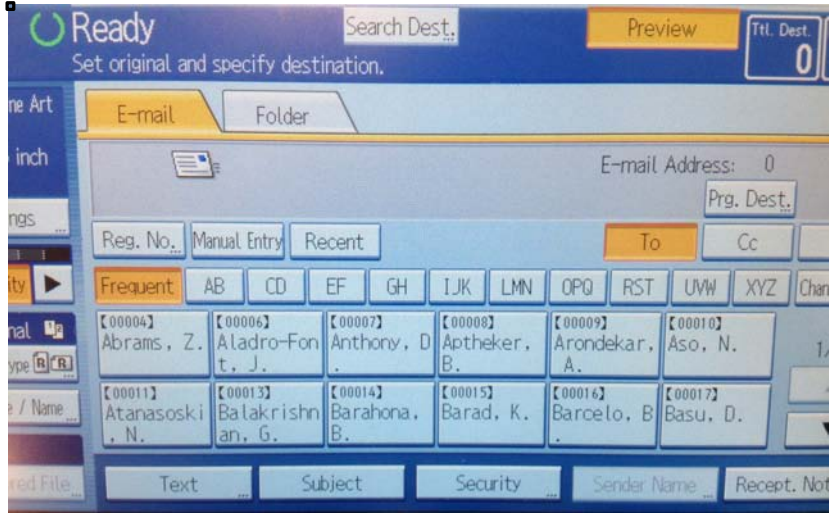

**Step 4: Click the "Start" button. It will email you a PDF.** Step 5: Press # to exit.

# **HOW TO FAX**

**Step 1: Click the "Facsimile" button \*NOTE: Not all machines have this function.** 

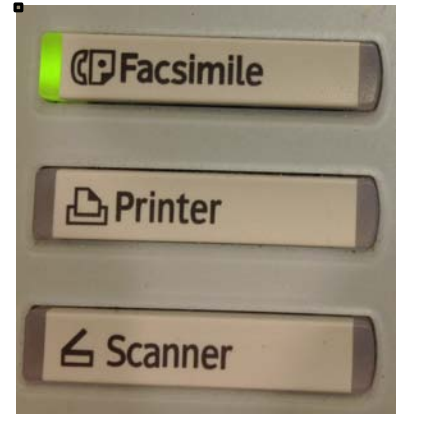

#### **Step 2: Place your paper in the top tray or inside the top cover**

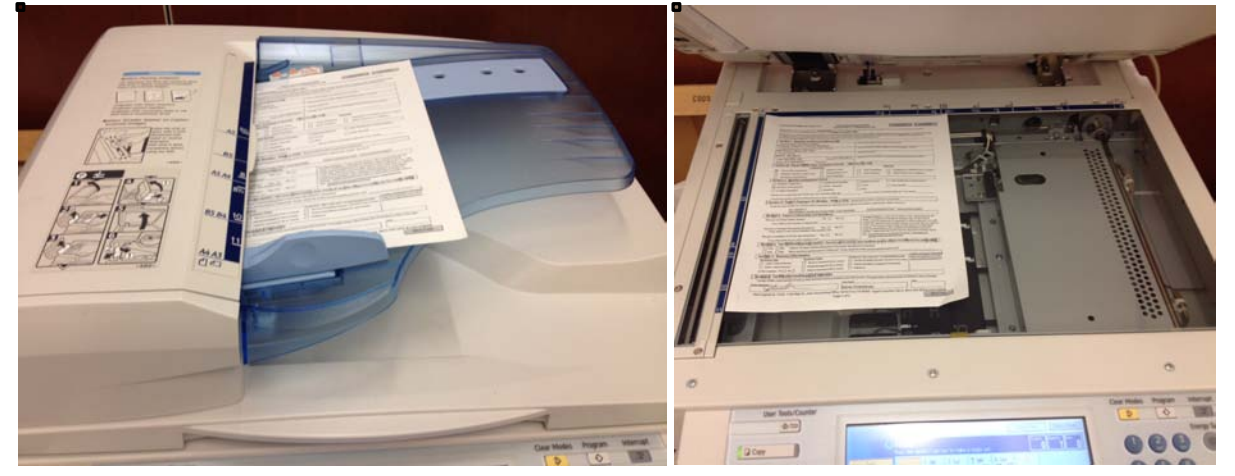

**Step 3: Fax to an On-Campus or Off-Campus Number. Use the numeric keypad.** Off-campus local: Press "6" and then the number e.g. 6-233-6123 Off-campus long distance: Press "6" and "1" plus area code then the number e.g. 6-1-916-354-2314 **On-campus: Press "9" and the last four digits e.g. 95218** 

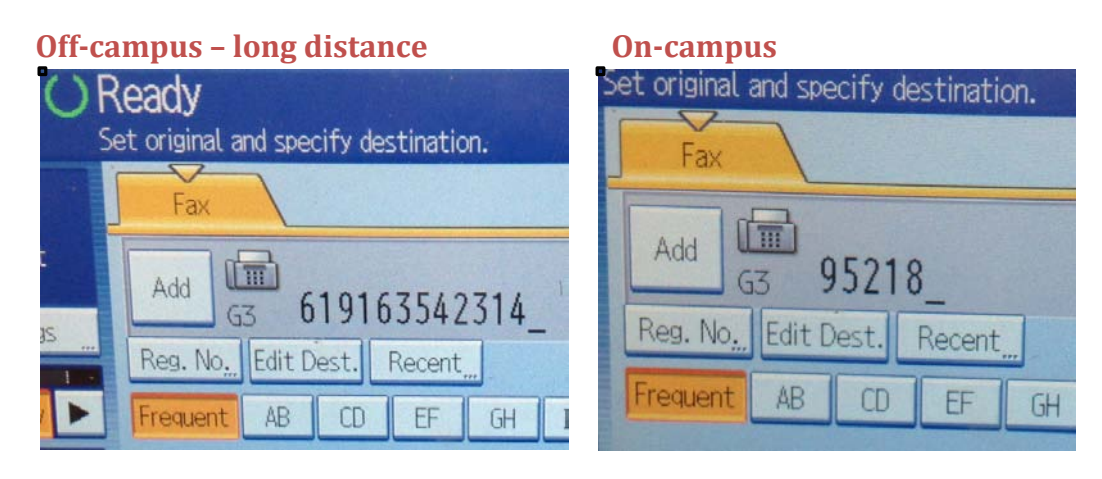

#### **Step 4: Press "Start" \*Wait a few minutes, it will print a confirmation page**

# **HOW TO SCAN AN UNUSUAL-SIZED DOCUMENT**<br>Step 1: Click on the Scanner Button Step 4: Click Scan Size and Select a Pre-set size.

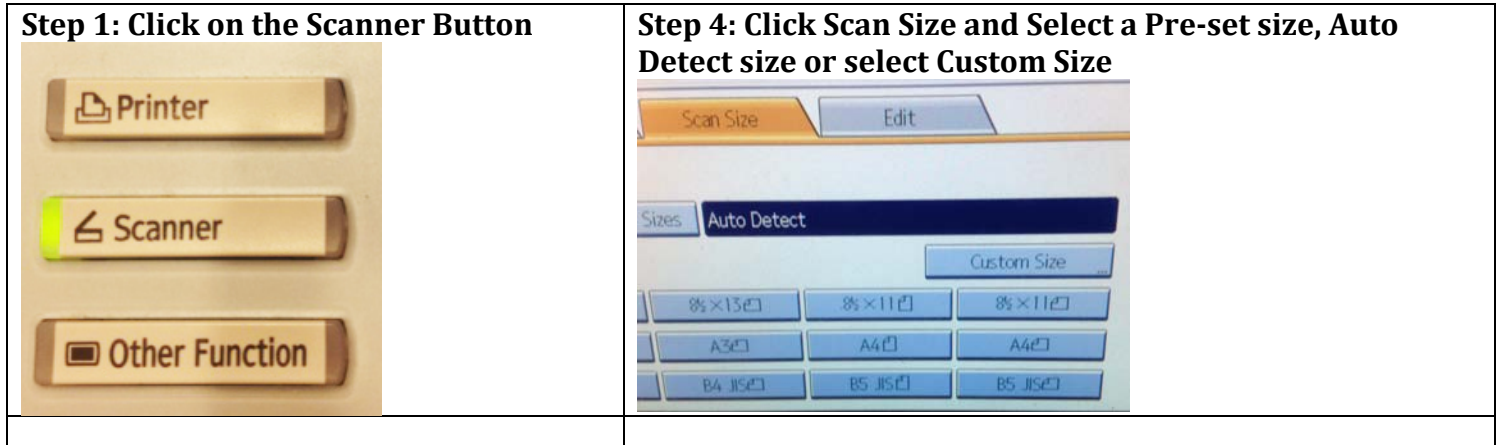

**Step 2: Load your Document on the Top Scanner**

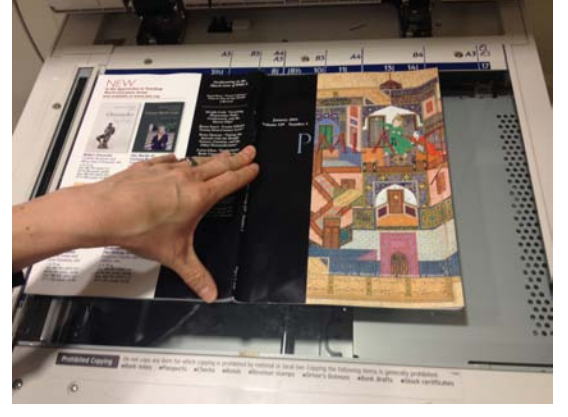

**Step 5: If you selected "Custom Size," edit the Original** Size and Scan Area X and Y. Use the numeric keypad. **Click OK and OK again.**

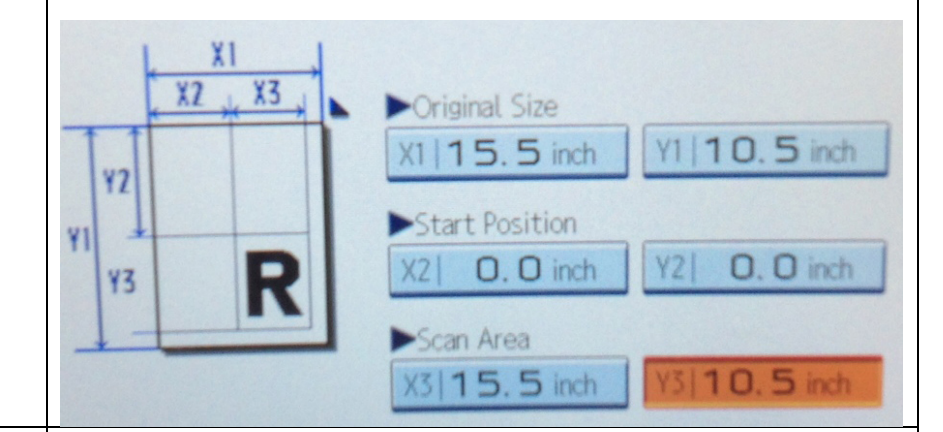

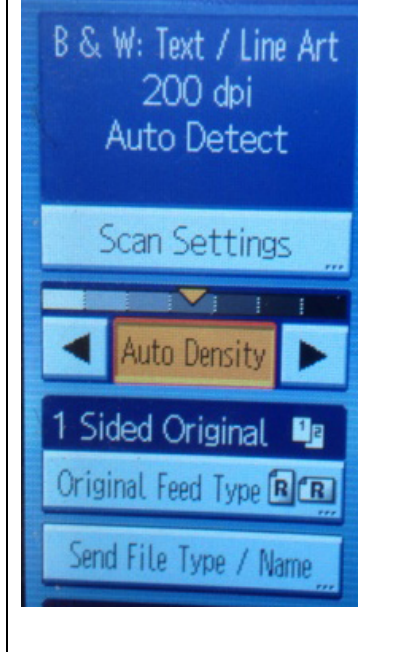

**Step 3: Click Scan Settings**  $\vert$  **Step 6: Click the "Preview" button.** 

**Step 7: To send it to yourself, select your name in the** directory or click the "Manual Entry" tab and enter your **email address** 

| Store File                                                                                                    | Scanned Files Status  | <b>Check Modes</b>        |
|----------------------------------------------------------------------------------------------------|-----------------------|---------------------------|
| Search Dest.<br>he next destination or press the Start key.                                                             | Preview               | Ttl. Dest. Memory         |
| Folder                                                                                                    |                       |                           |
| $\equiv$<br>E-mail Address:<br>Prg. Dest.<br>pdimatul@ucsc.edu<br>Toc                                                   |                       |                           |
| No. Manual Entry Recent                                                                                                 | To.                   | C <sub>C</sub><br>Bcc     |
| GH<br>AB<br>EF<br>I.K<br>CD                                                                                             | <b>RST</b><br>LMN 0P0 | UVW XYZ<br>[Change Title] |
| Etnopost<br><b>EC000073</b><br><b>ECONOMIC</b><br>Z. Aladro-Fon Anthony. D Aptheker. Arondekar. Aso. N.<br><b>Total</b> | 【 60009】<br>[000010]  | 1/10                      |

**Step 8: Click "Start" and then #**

**Step 9: It displays a preview. Click "Send" or "Cancel." If you select cancel, go back to Step 3.**